# **Complaints**

Log in to [www.vbgov.com/buildingpermits.](https://aca-prod.accela.com/cvb/Default.aspx)

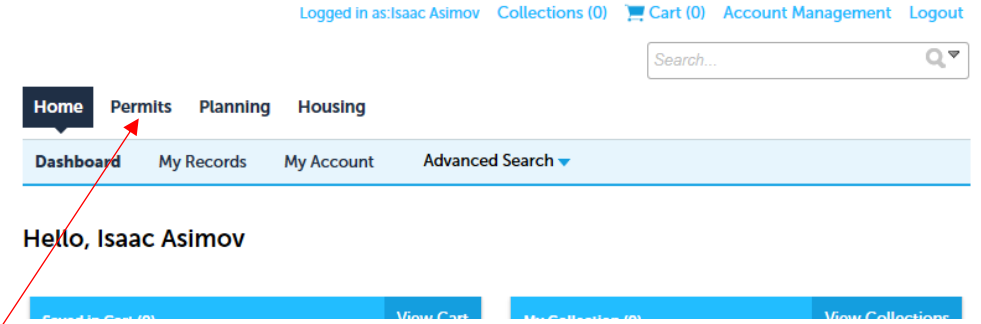

Select Permits. That will take you to "Create an Application".

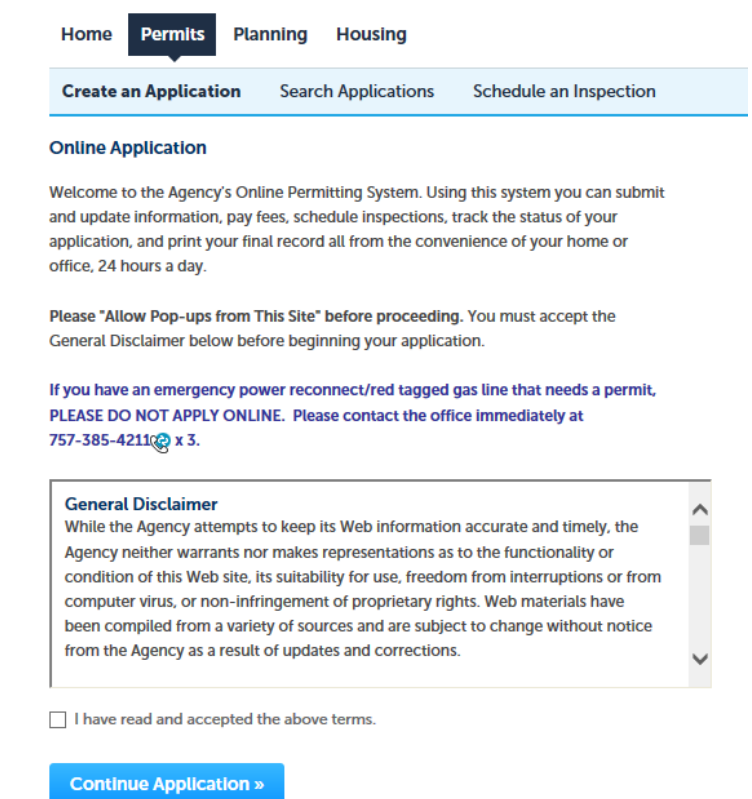

Once you have read the "General Disclaimer", check the "I have read and accepted…" box and then click the "Continue Application" button. If this box is not checked an error message will display at the top of the page saying that the box must be checked in order to continue the application.

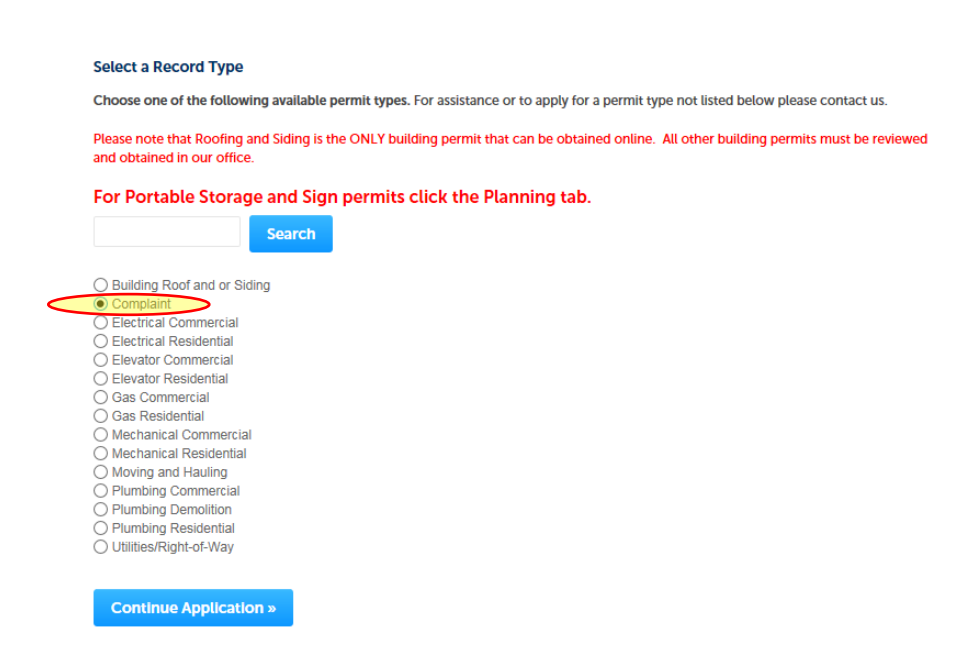

Select the option for "Complaint" and then click the "Continue Application" button.

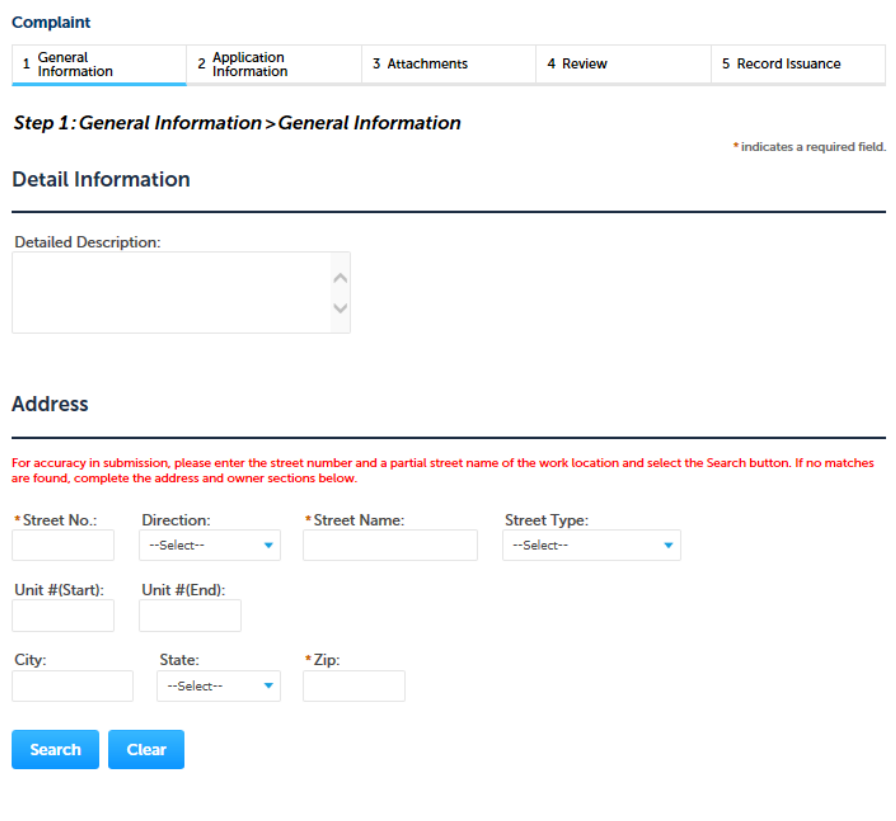

**Parcel** 

Step 1 is the "General Information". It consists of the "Detail Information", "Address", and "Parcel" sections.

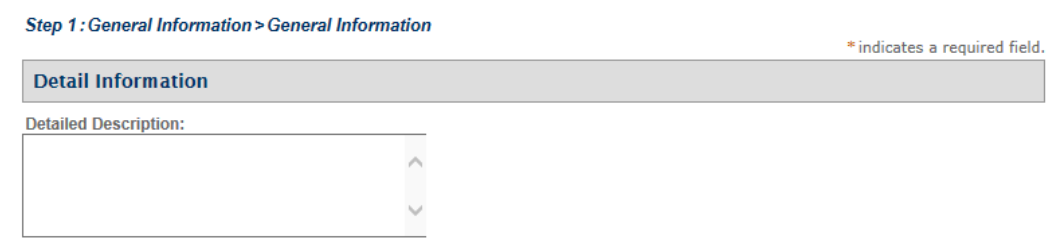

### Detail Information

Pertinent information should be entered here. For instance, if there is not an address, a description of the property should be entered here, i.e. SW corner of Virginia Beach Blvd and Birdneck Rd. Since this is a Complaint you would enter your complaint here, i.e. building a garage with no permit.

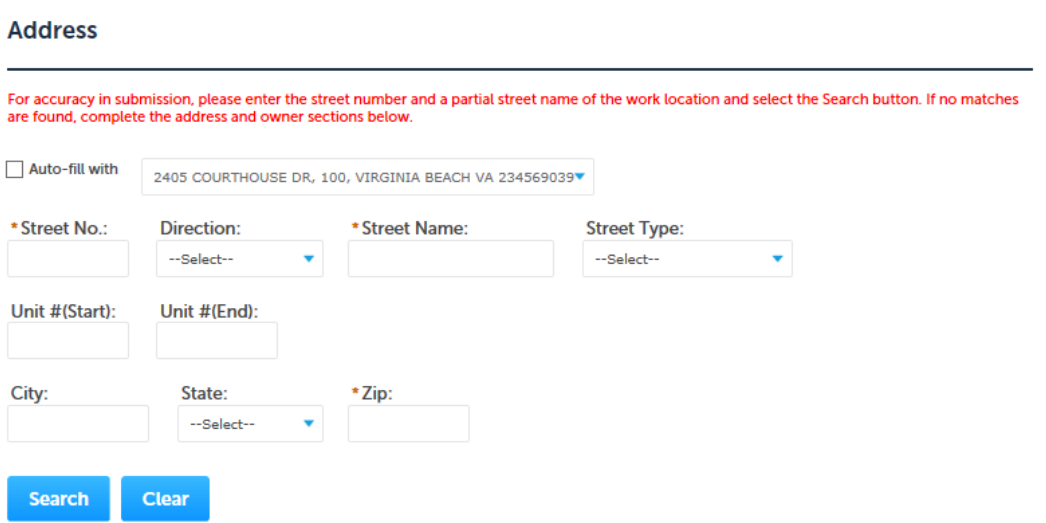

#### Address

Street No: \*Red asterisk designates this is Required ‐ enter only the address number i.e. 925 – Click the "Search Button" located at the bottom of the Address section and a screen will return with all addresses that have 925 as the number – select the applicable address and this will auto-populate all of the Address Information, Parcel Information, and Owner Information

Direction: if applicable select from dropdown

Street Name: **\***Red asterisk designates this is Required ‐ enter either a partial street name i.e. RU – Click the "Search Button" located at the bottom of the Address section and a screen will return with all addresses that have RU as the street name – select the applicable street name and this will auto-populate all of the Address Information, Parcel Information, Owner Information or enter the full street name i.e. RUDEE – Select the "Search Button" located at the bottom of the Address section and a screen will return with all addresses located on RUDEE – select the applicable street name and this will auto-populate all of the Address Information, Parcel Information, Owner Information

Street Type: select from dropdown but not required – this will auto-populate when selecting either Street No. or Street Name

Unit  $\#$  (Start): if applicable enter the unit  $\#$  – this will auto-populate when selecting either Street No. or Street Name

Unit # (End): if applicable enter unit  $# -$  if only one unit, enter the same Unit  $#$  (Start)

City: Will auto-populate

State: Will auto-populate

Zip: Will auto-populate

The "Search" button is used for searching and the "Clear" button is used to clear all fields populated in the "Address" section.

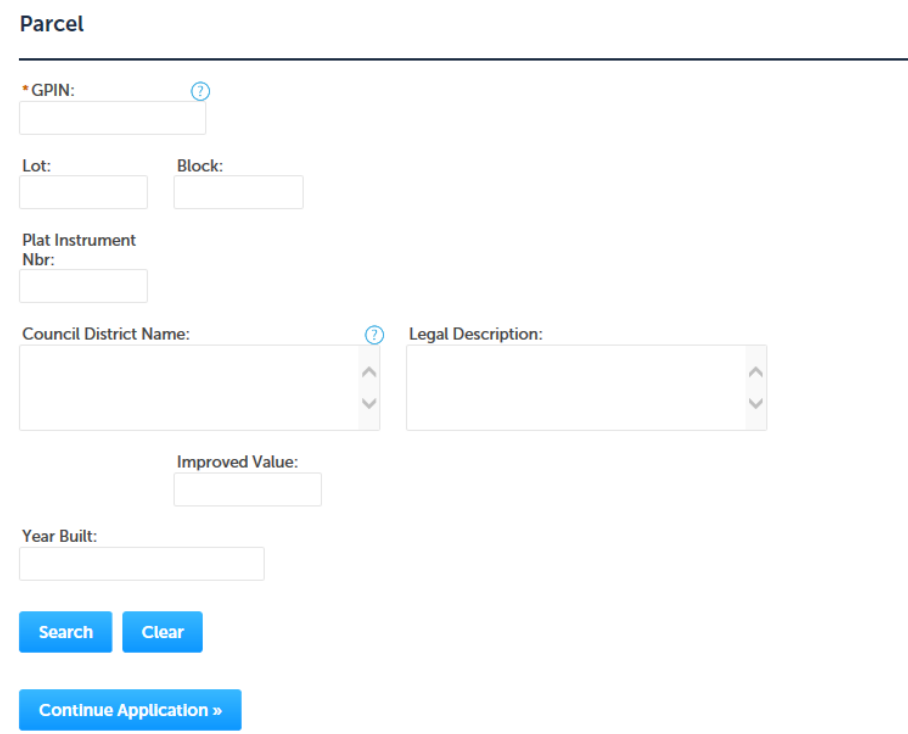

Parcel

GPIN: **\***Red asterisk designates this is Required – enter either a partial GPIN i.e. 2417 – Select the "Search Button" located at the bottom of the Parcel section and a screen will return with all GPINs that have 2417 – select the applicable GPIN and this will autopopulate all of the Address Information, Parcel Information, Owner Information or enter the full GPIN i.e. 24179069490000– Select the "Search Button" located at the bottom of the GPIN section and this will auto-populate all of the Address Information, Parcel Information, Owner Information

Lot: If available, auto-populated

Block: If available, auto-populated

Plat Instrument Nbr: If available, auto-populated

Council District Name: If available, auto-populated

Legal Description: If available, auto-populated

Improved Value: If available, auto-populated

The "Search" button is used for searching and the "Clear" button is used to clear all fields populated in the "Address" section.

Once these sections have been completed, click the "Continue Application" button.

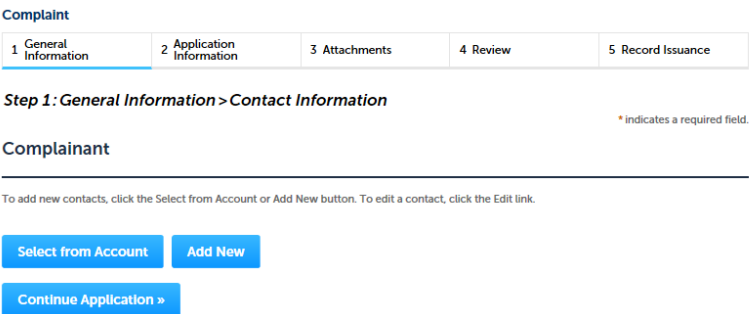

You will be taken to the "General Information > Contact Information" screen. Here you will enter the "Complainant".

In this example I will click on "Select from Account".

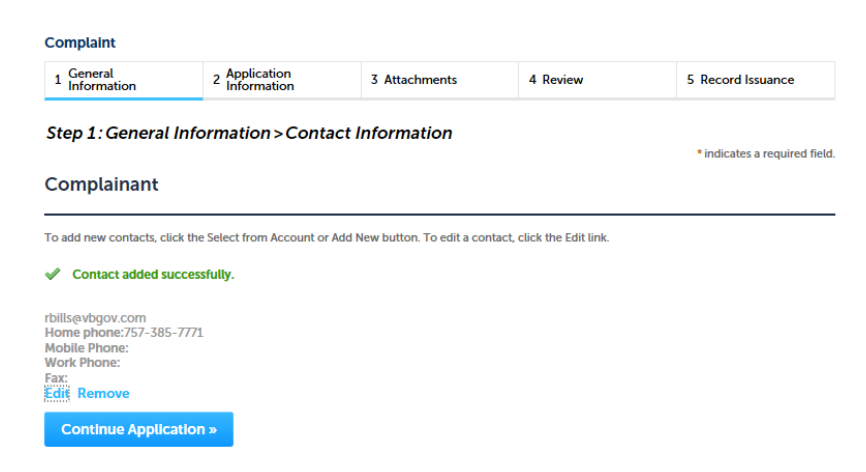

Then click the "Continue Application" button.

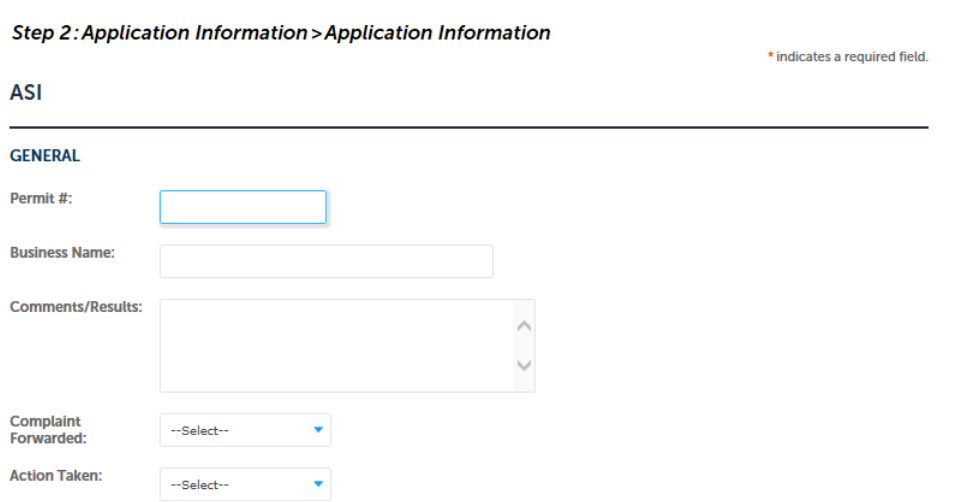

Now we come to Step 2 which is "Application Information". It consists of the "ASI" and "ASI Table" sections.

## ASI

Permit #: if the permit number is known enter if applicable

Business Name: if the complaint is in regards to a business enter if applicable

Comments/Results: if applicable, enter any comments and/or the inspector may enter results

Complaint Forwarded: Do not populate – if complaint needs to be referred to another City Department/Division office staff will populate

Action Taken: -- -- Do not populate – office staff will populate

#### ASI Table

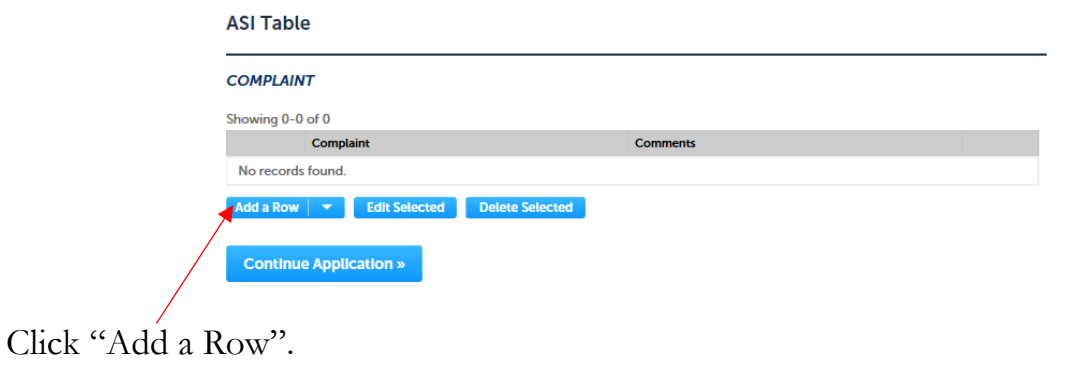

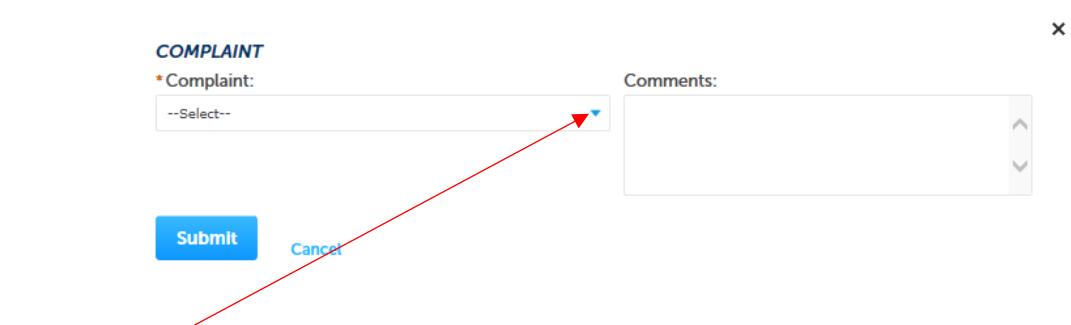

Click the drop-down and you will see a list of complaints.

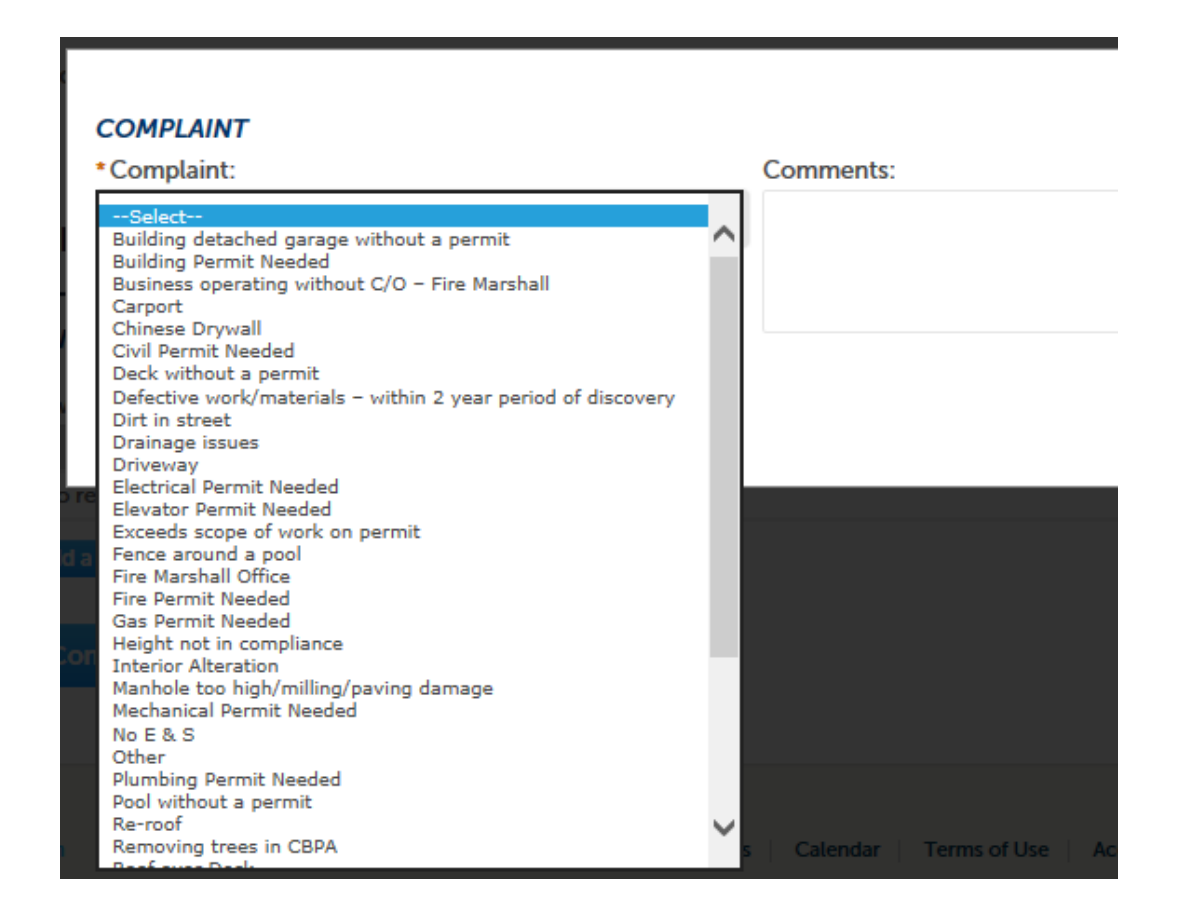

Select your complaint. In this example I selected the first one.

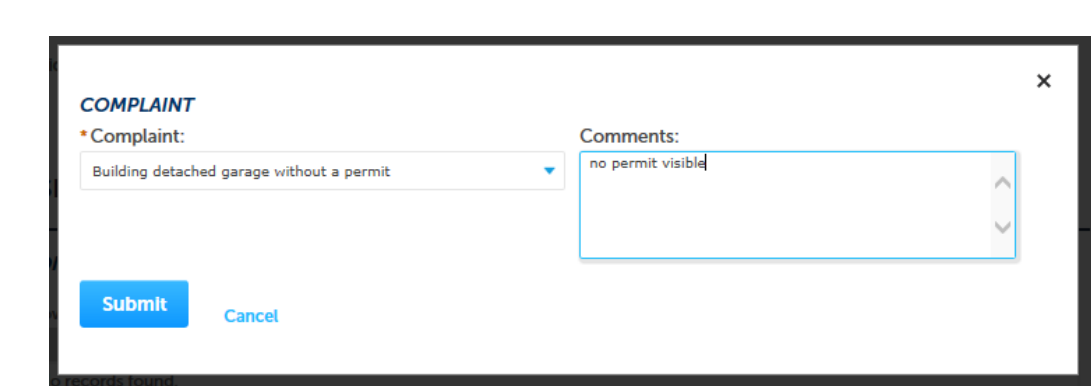

Then enter any comments and then click the "Submit" button.

## **ASI Table COMPLAINT** Showing 1-1 of 1 Complaint **Comments** П  $\Box$ Building detached garage without a permit no permit visible Actions $\blacktriangledown$ Add a Row | v | Edit Selected | Delete Selected **Continue Application »** Then click the "Continue Application" button. Step 3: Attachments > Attachments \* indicates a required field. **Attachment** The maximum file size allowed is 150 MB. html;htm;mht;mhtml are disallowed file types to upload. Latest Update Name **Type** Size Action No records found. Add

The screen will now display "Step 3: Attachments>Attachments". If you have documents you want to attach to the permit, click the "Add" button.

**Continue Application »** 

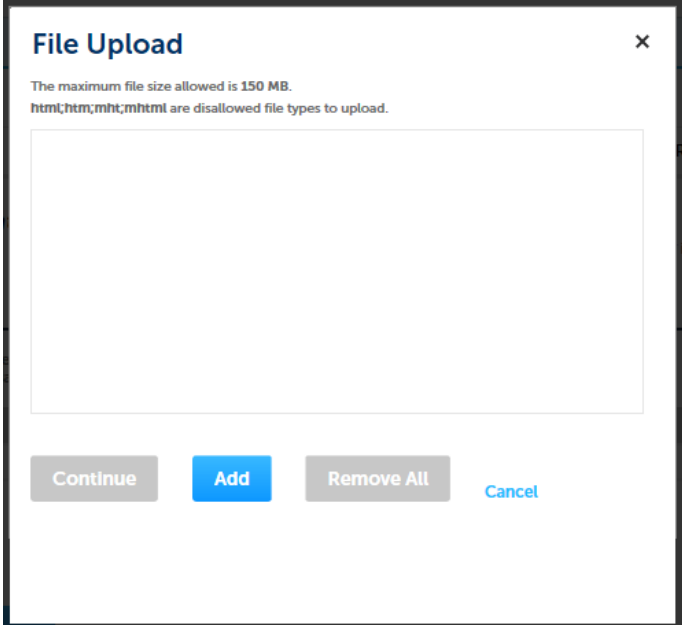

You will see the above. Click "Add" to add an attachment.

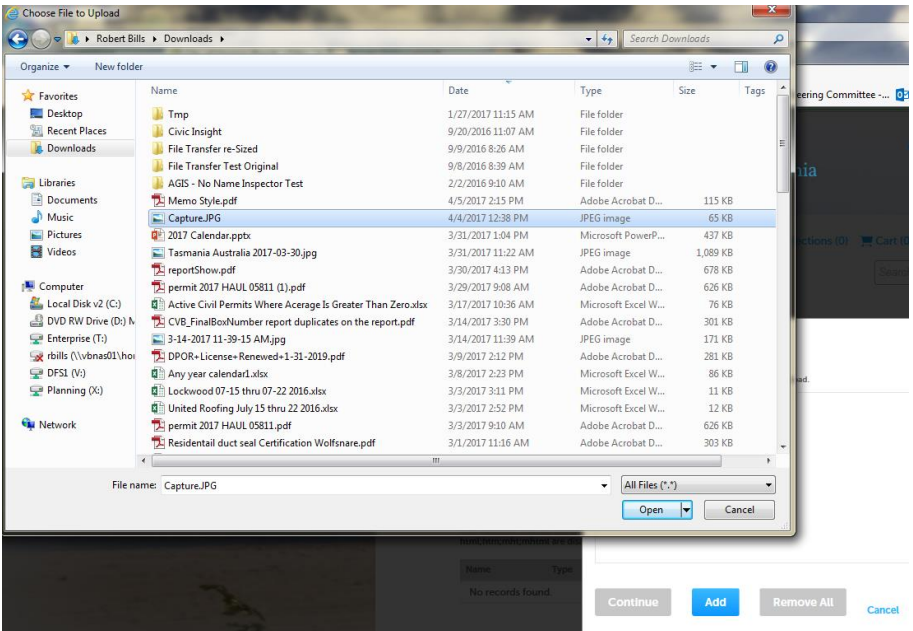

A Windows Explorer window will open so you can go and find the document you wish to attach. Highlight the document and then click "Open".

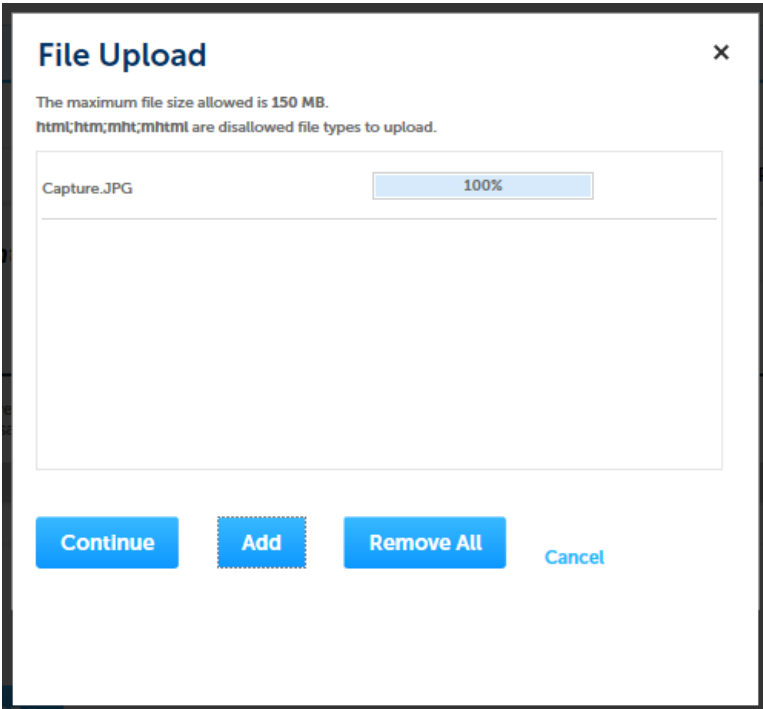

At this point you can add another if you'd like, remove attachments, or continue. In this example we will click "Continue".

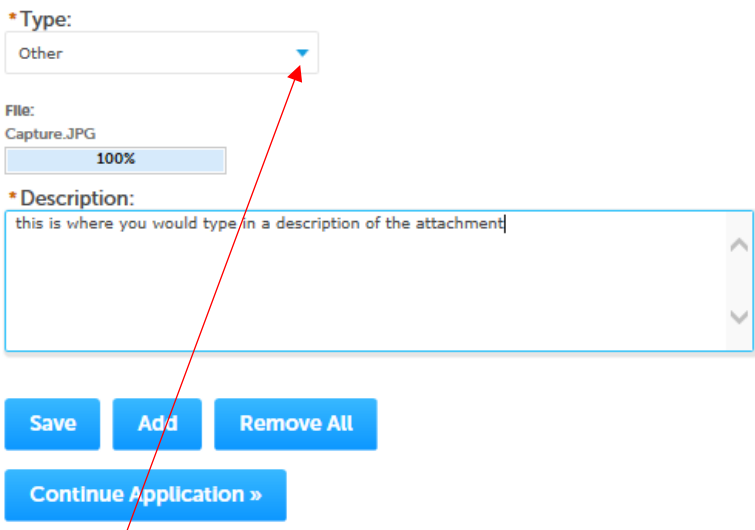

You need to use the drop-down for the "Type" to select the type of document you are saving. Once you have selected the type of document you can enter some text in the "Description" box to explain about the document if necessary; i.e. EIFS Checklist. Once done, click the "Save" button. You also have the option to add another document or remove them.

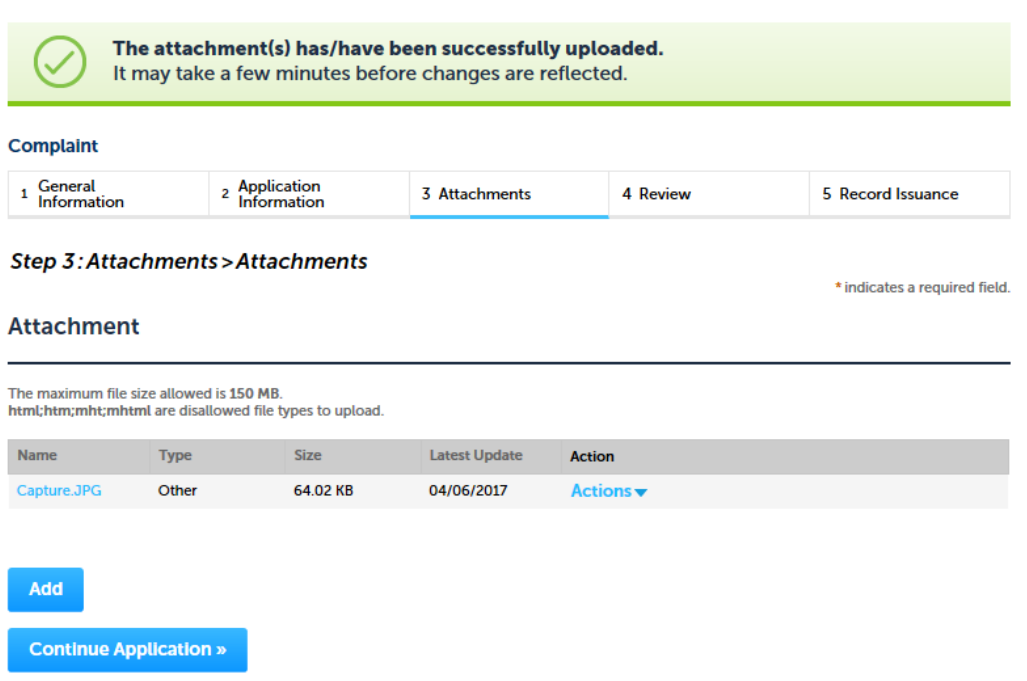

You will see a green box letting you know the attachment/upload was successful. Now click the "Continue Application" button.

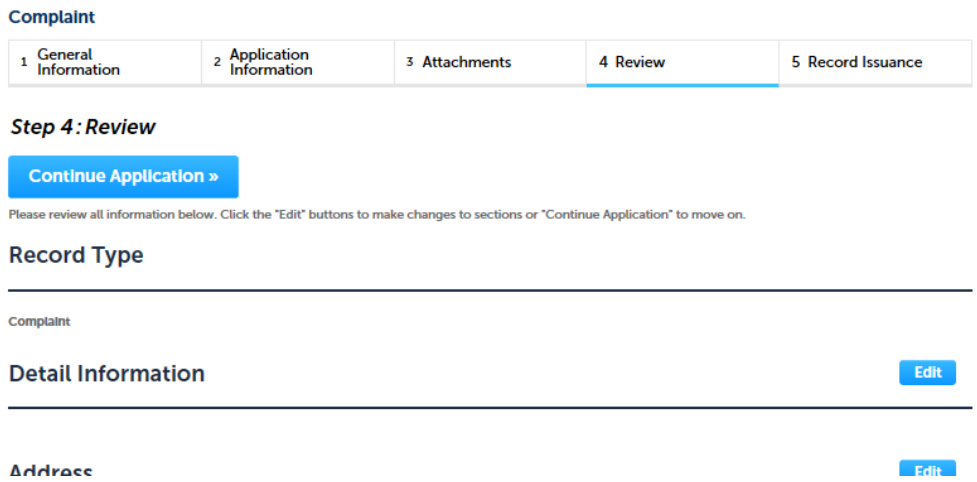

The screen will now display "Step 4: Review". From this point you can edit any section. If you are satisfied with everything, click the "Continue Application" button.

Step 3: Receipt/Record issuance **Receipt** Your application(s) has been successfully submitted.<br>Please wait until the permit has been issued before printing/viewing the permit. 2405 COURTHOUSE DR, 115, VIRGINIA BEACH VA 234569040

2017-CMPL-<br>01967

You will see a screen with a green box letting you know that your application has successfully been submitted. You will be assigned a permit number. Even though there is a "Print/View" button, you cannot print the application at this time.

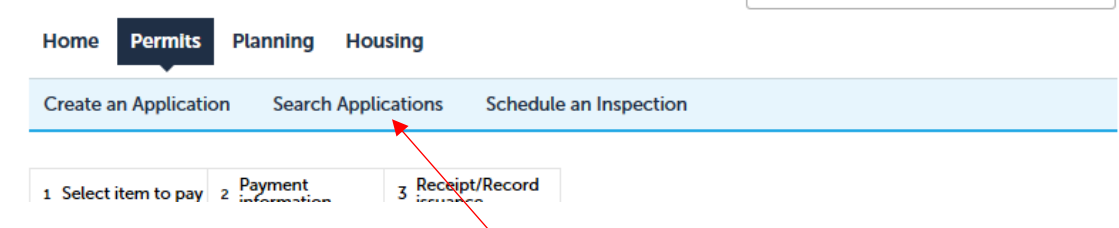

At this point you can select the "Search Applications" option.

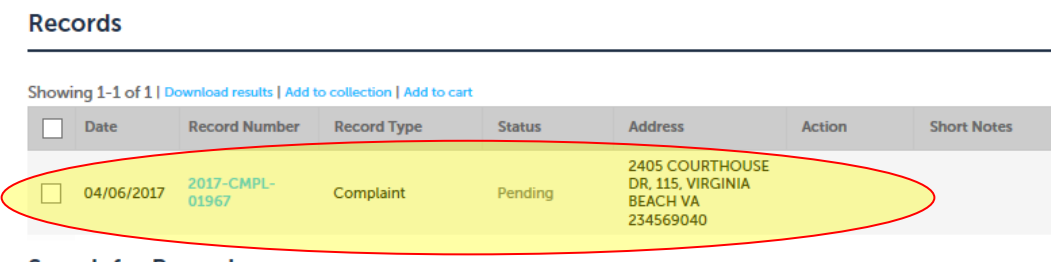

**Search for Records** 

You will see your new permit.